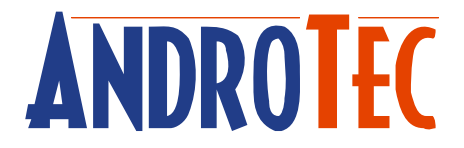

# **Benutzerhandbuch**

# *CADTool*

**Version 1.05** 

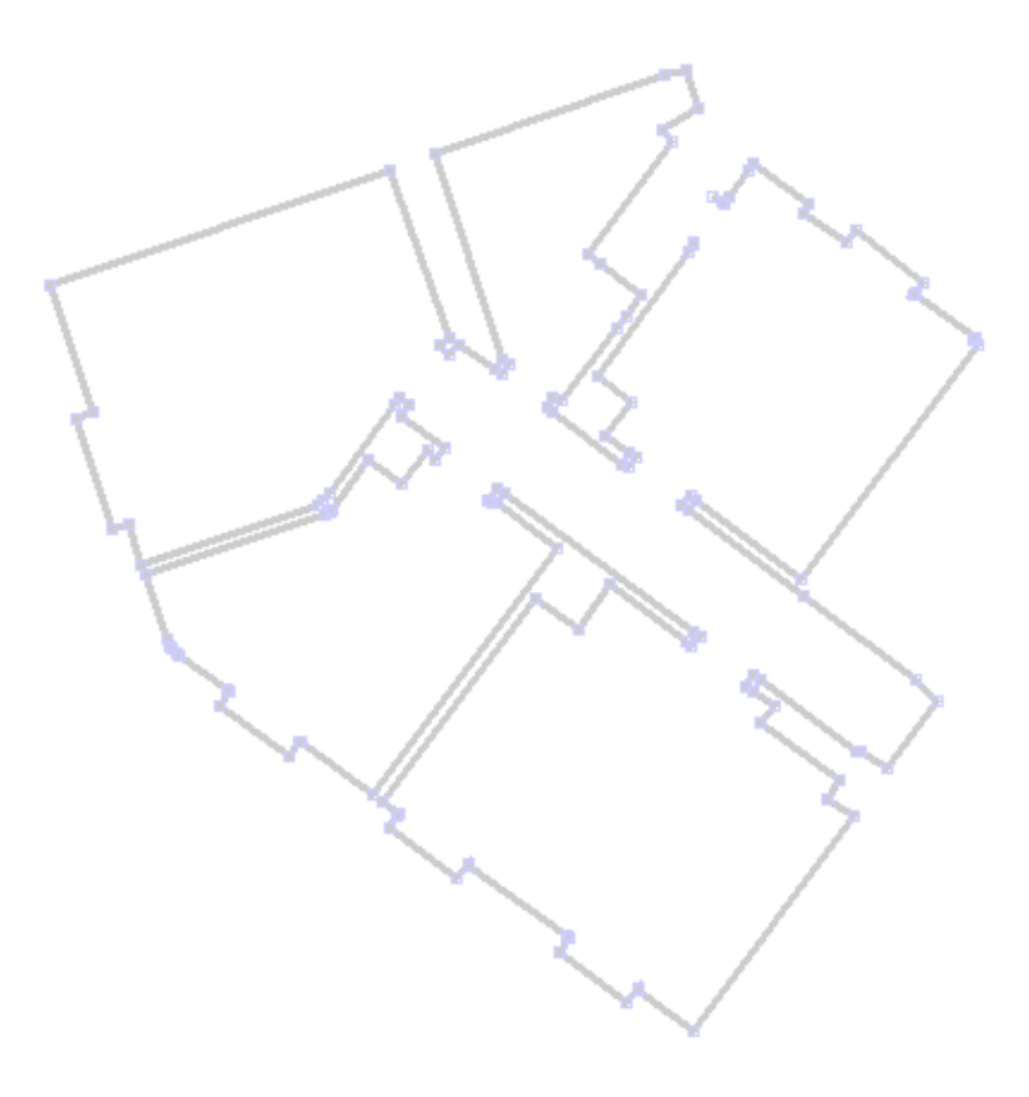

*Seriennummer dieser CADTool-Version:* 

## Inhaltsverzeichnis

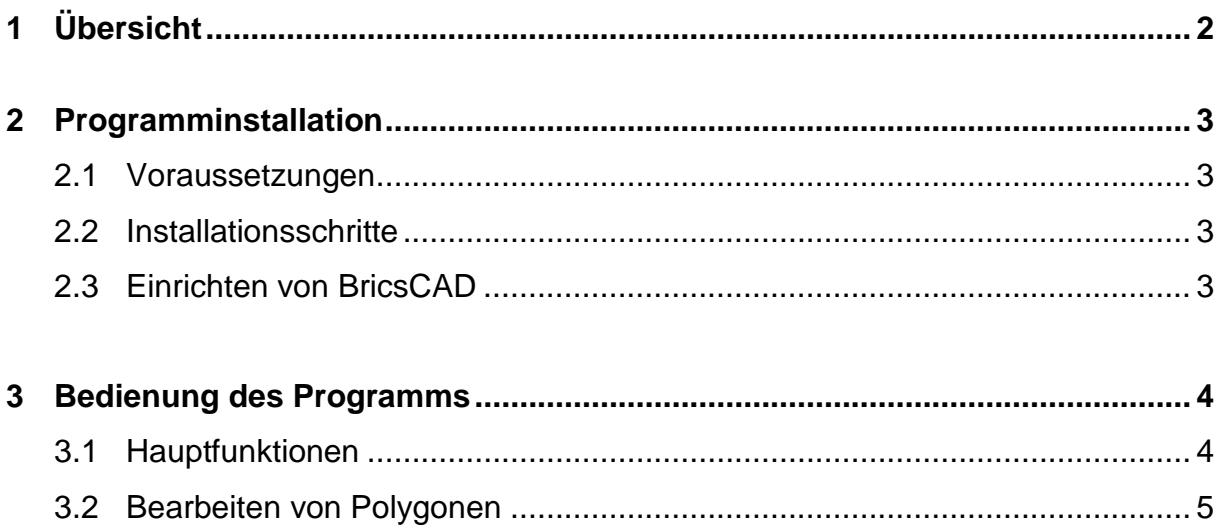

## **1 Übersicht**

Vielen Dank, dass Sie sich für CADTool entschieden haben!

CADTool ist ein einfach zu bedienendes Programm mit dem Sie BricsCAD um einige nützliche Funktionen erweitern können. Mit CADTool können Sie kinderleicht Punkte zu einer Polyline hinzufügen, bestehende Punkte verschieben, oder Eckpunkte hinzufügen. CADTool bindet bereits installierte AndroTec Produkte wie den AndroTec Geo-Datenkonverter oder Kubatura ein und erleichtert dadurch ihren Arbeitsprozess.

### **2 Programminstallation**

#### *2.1 Voraussetzungen*

Folgende Softwareanforderungen müssen erfüllt sein, um CADTool auf Ihrem Computer nutzen zu können:

- 1. Betriebssystem Microsoft Windows XP, Vista, Windows 7, 8 oder 10
- 2. BricsCAD V17 oder höher

Als Hardwarevoraussetzungen empfehlen wir einen Prozessor ab 1 GHz und 2 GB RAM. Entscheiden Sie sich für eine CADTool-Version mit USB-Dongle, so muss der PC über einen freien USB-Port verfügen.

#### *2.2 Installationsschritte*

Zur Installation der Software legen Sie die CADTool-CD in das CD-Laufwerk Ihres PC ein und führen das darauf befindliche Setup.exe aus.

Folgen Sie den Anweisungen des Setup-Assistenten und beachten Sie, dass Sie dem angezeigten Lizenzvertrag zustimmen müssen, um CADTool installieren und nutzen zu dürfen. Sollten Sie nicht mit allen Bedingungen dieses Vertrages einverstanden sein, wenden Sie sich bitte an Ihren Händler um das Programm zurückzugeben.

*Hinweis: Eine Rückgabe ist nur möglich, solange Sie noch keinen Freischalteschlüssel angefordert haben!* 

CADTool kann entweder mit einem Freischalteschlüssel oder einem USB-Dongle betrieben werden. Beim erstmaligen Start einer CADTool-Version für Freischalteschlüssel weist Sie das Programm darauf hin, dass Sie einen für diesen Computer spezifischen Freischalteschlüssel benötigen. Diesen können Sie online oder telefonisch bei AndroTec anfordern. Halten Sie hierfür die angezeigte Computer-ID und die Seriennummer Ihrer CADTool-Version bereit. Die Seriennummer finden Sie auf der ersten Umschlagseite dieser Bedienungsanleitung.

#### *2.3 Einrichten von BricsCAD*

Nach der Installation von CADTool muss BricsCAD eingerichtet werden. Starten Sie hierzu einmalig BricsCAD als Administrator, so dass BricsCAD das CADTool Menü installiert. Nach einem Neustart von BricsCAD erscheint das CADTool Menü.

Ist in BricsCAD die Werkzeugleiste eingeschaltet, können Sie mittels Rechtsklick auf die Werkzeugleiste à AndroTec à AT\_CADTool die Werkzeugleiste von CADTool einblenden.

#### **3 Bedienung des Programms**

#### *3.1 Hauptfunktionen*

In CADTool werden die folgenden Funktionen angeboten:

- o **Neue Polylinie:** Mit Hilfe dieser Funktion legen Sie eine neue 3D-Polyline an. Nach der Eingabe von zwei Punkten, wechselt die Funktion automatisch in den Bearbeiten Modus.
- o **Polylinie bearbeiten:** Dieser Modus erlaubt die Bearbeitung von 2D- und 3D-Polylinien.
- o **Distanzmessung:** Diese Funktion erlaubt die Distanzmessung zwischen zwei Punkten.
- o **Abbrechen (ESC):** Beendet beliebige Funktionen und entspricht dem Betätigen der ESC-Taste, was auf Tablet-Computern ohne (eingeblendete) Tastatur hilfreich ist.
- o **Speichern/Öffnen:** Dieser Menüpunkt ist nur in Kombination mit dem AndroTec Geodaten-Konverter verfügbar und erlaubt den Import/Export eines Plans aus/in vermessungstechnische Dateiformate wie CSV, TXT, Sokkia SDR33, Leica GSI, REB (DA30, DA45, DA4), u.a.
- o **Kubatura:** Dieser Menüpunkt ist nur in Kombination mit AndroTec Kubatura verfügbar und startet das Programm mit dem Verzeichnispfad der aktuellen CAD-Zeichnung.

#### *3.2 Bearbeiten von Polygonen*

CADTool erlaubt die Bearbeitung von 2D- und 3D- Polylinien. Die aktuelle Bearbeitungsposition wird mit Hilfe eines Selektionspunktes und ggf. einer Selektionskante angezeigt, welche an dem Selektionspunkt beginnt.

Die einzelnen Bearbeitungsfunktionen betreffen entweder den Selektionspunkt oder die Selektionskante.

- o *Vor/Zurück:* Bewegt den Selektionspunkt zum vorherigen oder nachfolgenden Kontrollpunkt der Polylinie. Alternativ kann mit eingeschalteter Fangoption auch mit der Maus auf einen Kontrollpunkt der Polylinie geklickt werden. Befindet sich der Selektionspunkt am Ende der Polylinie, so wird keine Selektionskante angezeigt. Dasselbe gilt, wenn sich der Selektionspunkt "vor" dem ersten Kontrollpunkt der Polylinie befindet, was sich u.a. durch wiederholtes Wählen von *Zurück* erreichen lässt.
- o *Anfang:* Bewegt den Selektionspunkt zum Anfang der Polylinie, das heißt "vor" den ersten Kontrollpunkt. Eine Selektionskante wird nicht angezeigt.
- o *Ende:* Bewegt den Selektionspunkt zum Ende der Polylinie. Eine Selektionskante wird nicht angezeigt.
- o *NeuesPoly:* Legt eine neue 3D-Polylinie an.
- o *Löschen:* Löscht den aktuell selektierten Kontrollpunkt.
- o *Schliessen/Öffnen:* Schließt die aktuelle Polylinie oder öffnet sie an der Selektionskante.
- o *Trennen:* Trennt die Polylinie an der Position des Selektionspunktes auf, so dass zwei Polylinien entstehen. Diese Funktion wird nur angezeigt, wenn sich der Selektionspunkt nicht am Anfang/Ende der Polylinie befindet.
- o *Verbinden:* Verbindet die Polylinie mit einer zweiten Polylinie. Die zweite Polylinie wird ggf. auf den gleichen Layer wie die bearbeitete Polylinie gelegt. Diese Funktion wird nur angeboten, wenn sich der Selektionspunkt am Anfang/Ende der Polylinie befindet.
- o *Schieben***:** Verschiebt den aktuellen Kontrollpunkt an eine neue Koordinate.

o *Ecke:* Fügt einen Eckpunkt ein, indem entweder

a) in die aktuell selektierte Kante der Schnittpunkt aus der Vorgänger- und Nachfolgerkante eingefügt wird, wobei als Höhe der Mittelwert der Selektionskantenpunkte verwendet wird,

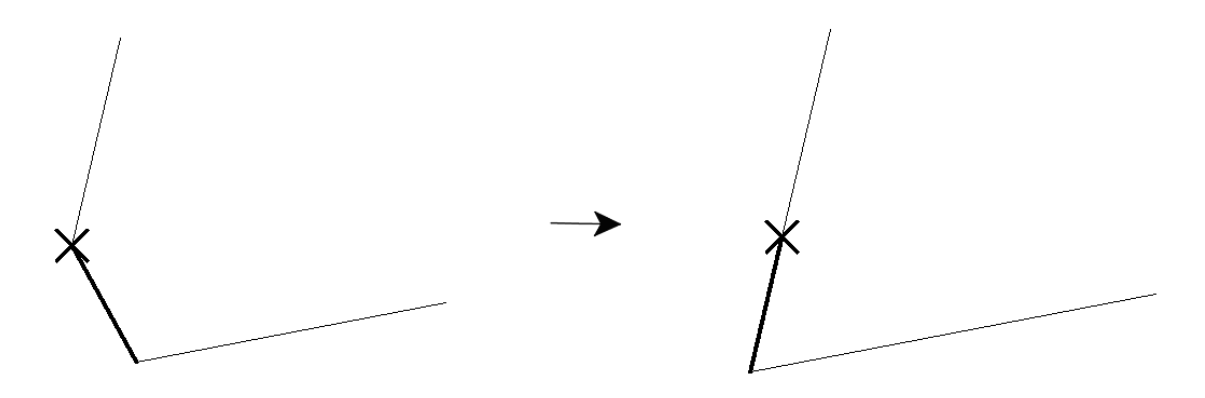

oder, falls es keine Nachfolgerkante gibt,

b) der Anfangs- bzw. Endpunkt des Polygons lotrecht auf die Vorgängerkante projiziert wird, wobei die Höhe entsprechend der Steigung der Vorgängerkante berechnet wird.

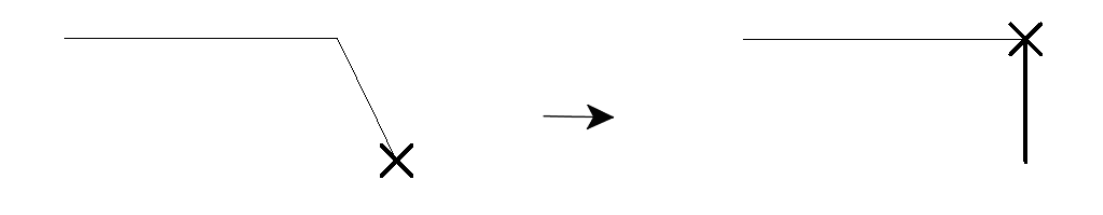

- o *Punkt:* Fügt einen von der Polylinie unabhängigen Punkt an dem aktuellen Selektionspunkt ein.
- o *Zentriert:* Ist diese Option aktiv, so wird bei jeder Punkteingabe die Ansicht zentriert. Dies ist bei der Verwendung mit Aufmaßsystemen wie AndroTec TosCAD sinnvoll.
- o *Nächster Punkt:* Wird ohne Auswahl einer Bearbeitungsfunktion eine Koordinate angegeben (durch Maus, Tastatur oder ein Aufmaßsystem wie AndroTec TosCAD), so wird an dieser Position ein neuer Kontrollpunkt anstelle der Selektionskante eingefügt bzw. die Polylinie um den neuen Punkt erweitert, sofern keine Selektionskante existiert.

Versehentlich eingefügte Punkte können mittels der Funktion *Löschen* wieder entfernt werden.

Technische Änderungen vorbehalten

RoboStation ist eine eingetragene Marke der AndroTec GmbH AutoCad ist eine eingetragene Marke der Autodesk Inc. Microsoft und deren Programmbezeichnungen sind eingetragene Marke der Microsoft Corporation

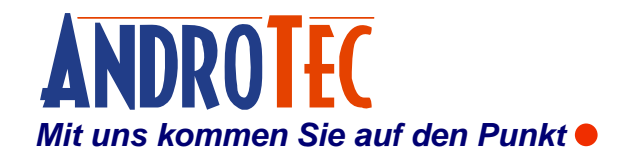

 AndroTec GmbH Hauptstraße 186 67714 Waldfischbach-Burgalben **Deutschland** 

Telefon +49 (0) 6333-27 55 0 Fax +49 (0) 6333-27 55 22 E-Mail [info@androtec.de](mailto:info@androtec.de) Internet [www.androtec.de](http://www.androtec.de)